Help Text Edwin Addition

========== **Bar Options**

==========

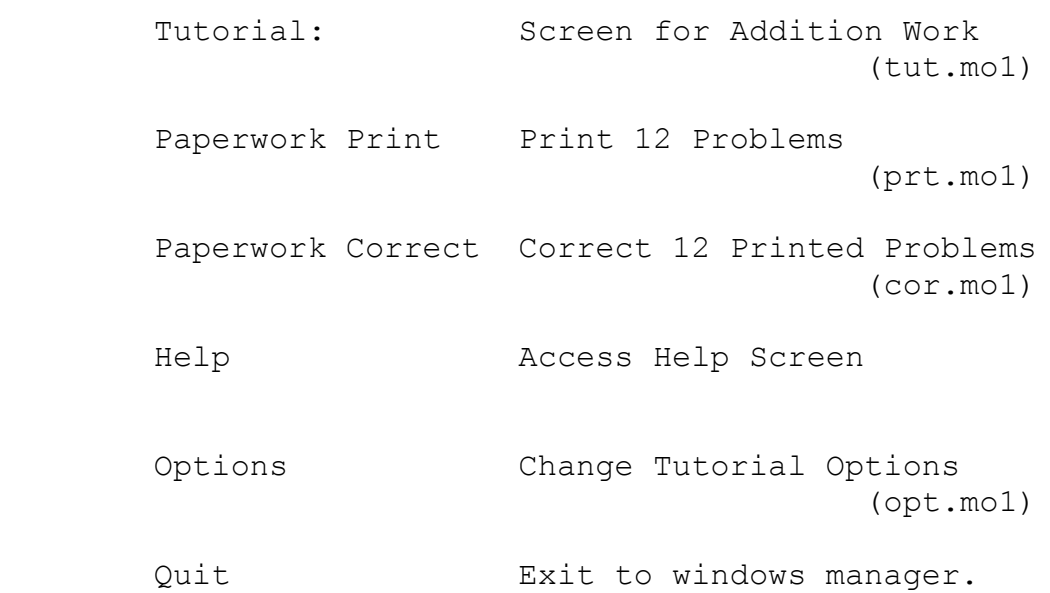

Tutorial (tut.mo1) Keyboard Keystrokes may substitute for mouse. (key.mo2) Mouse Click the mouse on any buttons showing. (mou.mo2) Buttons Buttons are grey rectangles with names. (but.mo2) Scoring Right, Wrong, and a Score are calculated (sco.mo2)

 Carry Carrying tens and hundreds marks a column. (car.mo2) Clear Clear will reset the answer to blank. (clr.mo2) Keys The next digit may appear at left or right. (key.mo2) Koala Break After 10 problems, there is a brief animation. (koa.mo2) ========== Paperwork Prints (prt.mo1) Using the printer on your computer, 12 problems at the current level will be printed. You are given the normal print options as the print is being prepared. These problems will then be saved for paperwork correction. =========== Paperwork Correction (cor.mo1) The last 12 problems printed will be presented on the tutorial screen for correction. We suggest that you put the computer into tutorial mode before you do this. =========== Options (opt.mo1) Level of Difficulty Selects what problems will be presented. (lev.mo2)

Mode Selects what help is available to student. (mod.mo2) Scoring Allows options on scoring and breaks. (sco.mo2) Name Put in the name of the student. (nam.mo2) ============ Keyboard key.mo2 1,2,3 Keys are mapped for use as input. Underlined letters may be used instead of buttons. Backspace clears the answer. Alt F4 will exit the program. Enter is the same as the check button. Mouse mou.mo2 All buttons may be pushed with a mouse click. Click upper left to exit the program. No resizing is allowed on this screen. Click on Numbers for the answer Buttons but.mo2 Picture - Breaks the problem into smaller parts, and shows apples for counting. Table - Shows an addition table. Answer - Shows a picture and solves the problem. This is started automatically if the answer is wrong. New - Saves this problem and lets you do a different one Keys - Left or Right. If Left, the next number typed appears on the left. If right, the number appears to the right. Check - Check this answer. If right, a new problem is presented. If wrong, the answer is shown and the problem is saved to do again. Exit - Exit to the main screen. Scoring sco.mo2 Scoring is based on selections made in Options. Score is based on time.

100 indicates a good proficiency. A Penguin will appear at any score over 100. Scoring is restarted at entry to the tutorial screen. Carry car.mo2 The carry is used as in paper work. Press carry once to hold a carry reminder. Twice is t. Three times clears the carry. Students should be encouraged to use carry at all levels. Clear clr.mo2 Clear cleas the answer and carry. Keys key.mo2 If key is L, the next keyed digit appear to the left. This is the preferred method of least significant digit row addition. If the key is R, the next entry appears to the right as it does in a calculator. This should only be used for levels to 20, and should be discouraged excpet fo learning addition tables. Koala Break koa.mo2 Unless set off in the options section, a koala brak will occur after every 10 correctly done problems. This a brief graphics presentation. ============== Options Levels: lev.mo2 The level determines the difficulty of the problems presented. There are seven levels: 0. Numbers up to and including 5. The easiest is 0+0. The hardest is 5+5. Apples for counting are used in the picture and answer presentations. 1. Numbers up to and including 10. The hardest is  $10 + 10$ . Apples for counting are used in the picture and answer presentations. 2. Numbers up to and including 20.

The hardest is 20 + 20. Apples for counting are used. The concept of carry is introduced on the answer presentation. 3. Numbers in 2 rows of 2 columns. 99 +99 4. Numbers in 2 rows of 3 columns. 999 +999 5. Numbers in 3 rows of 2 columns. 99 99 +99 6. Numbers in 3 rows of 3 columns. 999 999 +999 Select the level by clicking on the pushbutton opposite the one desired. Only one level may be selected at a time. The current level is always shown on the window bar at the top of the tutorial screen. Mode mod.mo2 The mode determines what help, if any, is available while doing problems. Tutorial: Picture, Table, Answer, New, Key, Check and Exit are all available. Drill: Picture, Table, New, Key, Check, and Exit are available. Test: Key, Check, and Exit are available. Standard Test: A series of choices is given and only one is selected by the mouse. Only Key and exit are available. Scoring sco.mo2 Score is kept as problems are done. The basic score is (number right) - (number wrong) - (adjustments)

divided by (minutes taken.

The number right, the number wrong, the minutes, and the current score are always shown at the top of the screen. Minutes are shown as hundredths, not seconds.

The following tuning may be done by selecting or unchecking the boxes using the mouse:

Subtract for wrong Score - If checked, wrong are subtracted.

Divide by time - If checked, divide by time.

Subtract for table lookup - If checked, add 1 to the adjustments.

Subtract for picture - If checked, add 1 to adjustments if picture is used.

Subtract for answer - If checked, add 1 to adjustments if answer is used.

No Koala Break - If checked, do not show the koala break when 10 problems have been answered correctly.

Name nam.mo2

Enter up to 6 characters for the current student.

- Save Save these selections. They will be kept even if the computer is turned off.
- Exit Use these selections, but only for the current session.

#### **Windows Keys**

The keyboard topics below come from Help for Windows. You can create similar keyboard topics for your application's Help. Choose from the following list to review the keys used in Windows:

Cursor Movement Keys Dialog Box Keys Editing Keys Help Keys Menu Keys System Keys Text Selection Keys Window Keys

### **Cursor Movement Keys**

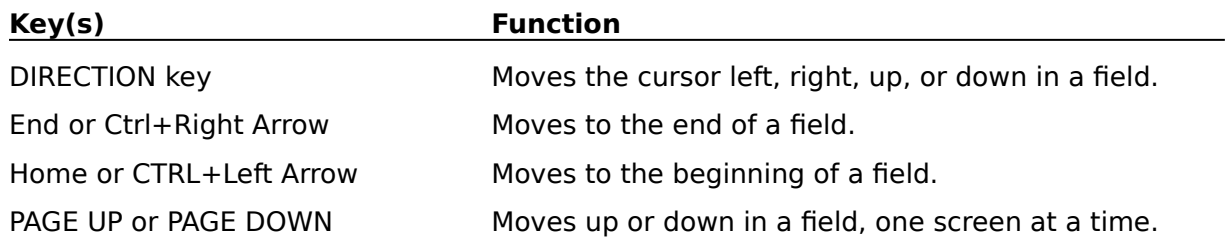

# **Dialog Box Keys**

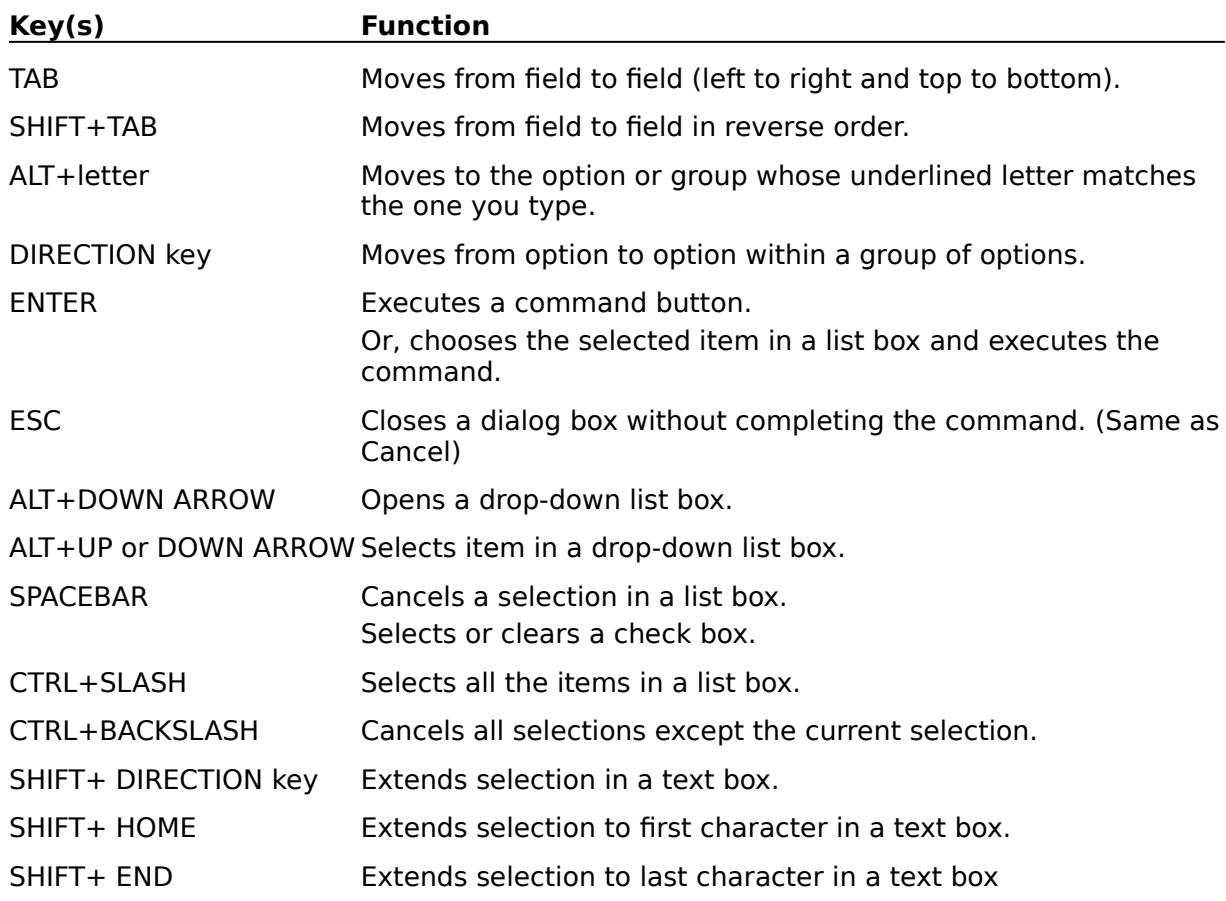

# **Editing Keys**

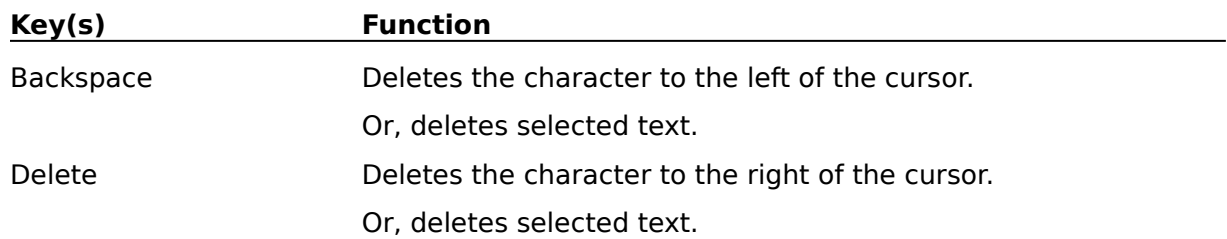

# **Help Keys**

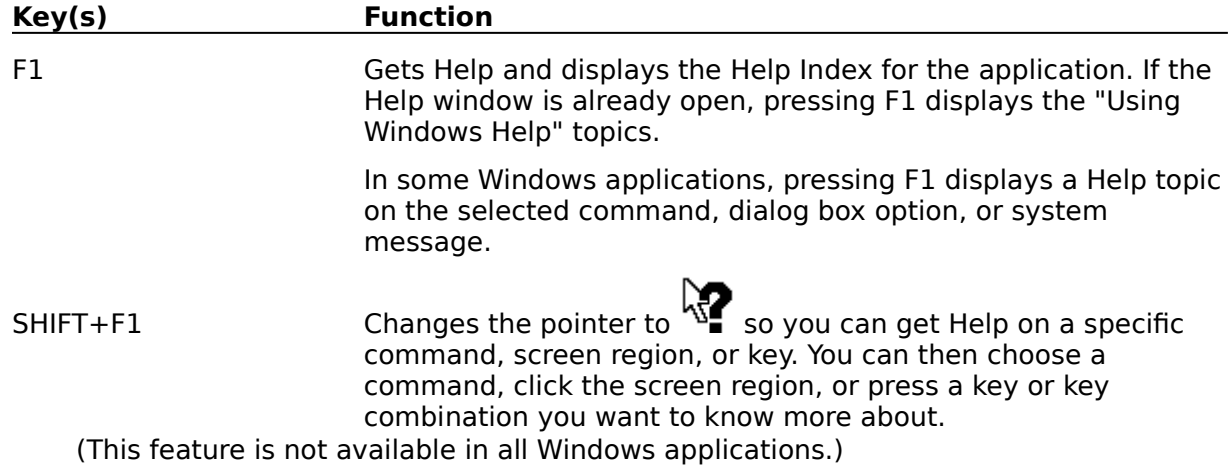

## **Menu Keys**

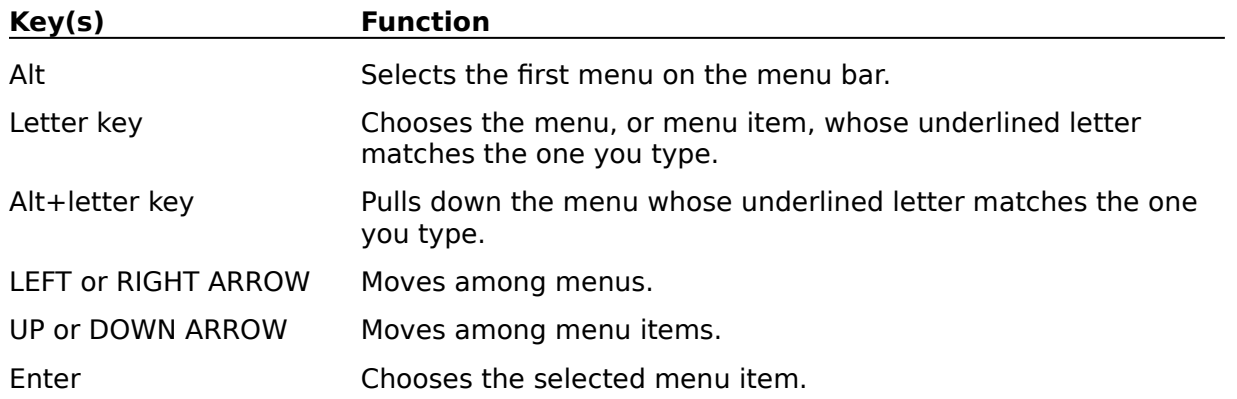

# **System Keys**

The following keys can be used from any window, regardless of the application you are using.

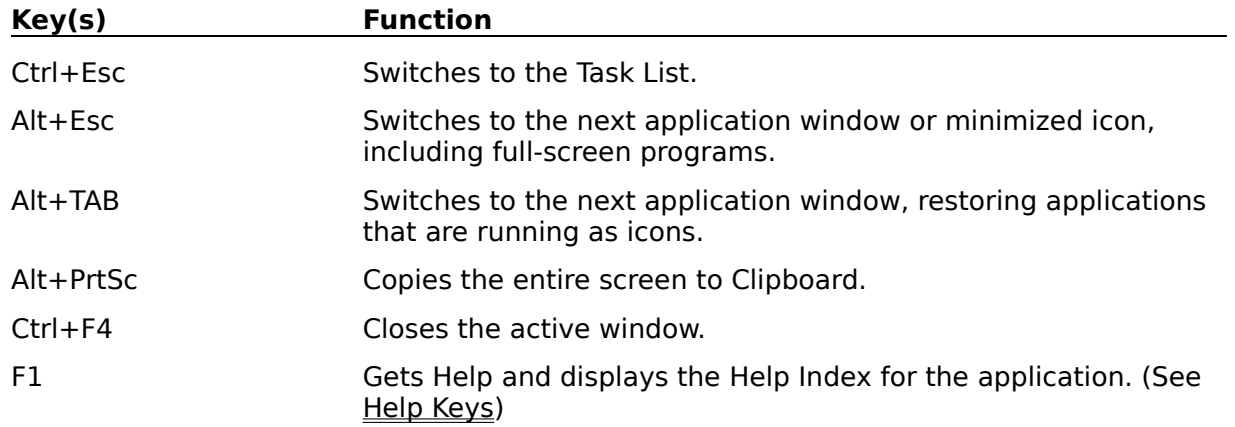

## **Text Selection Keys**

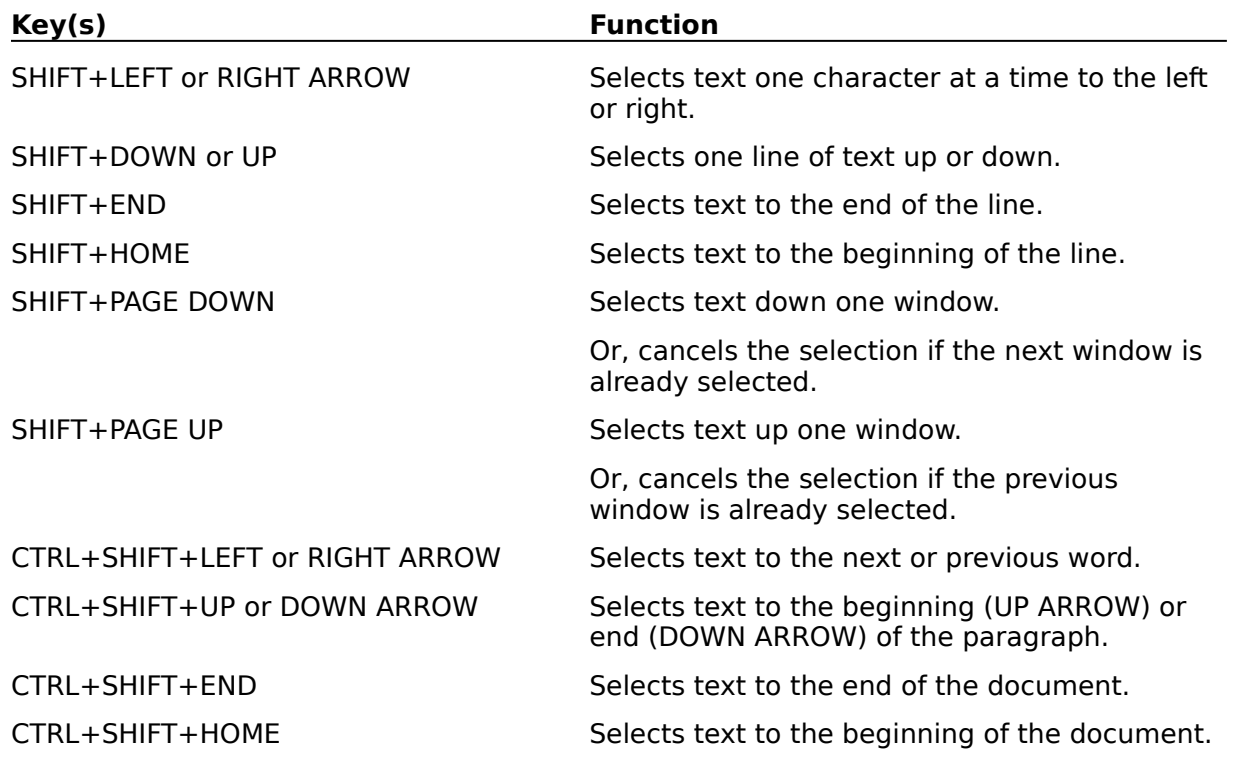

### **Window Keys**

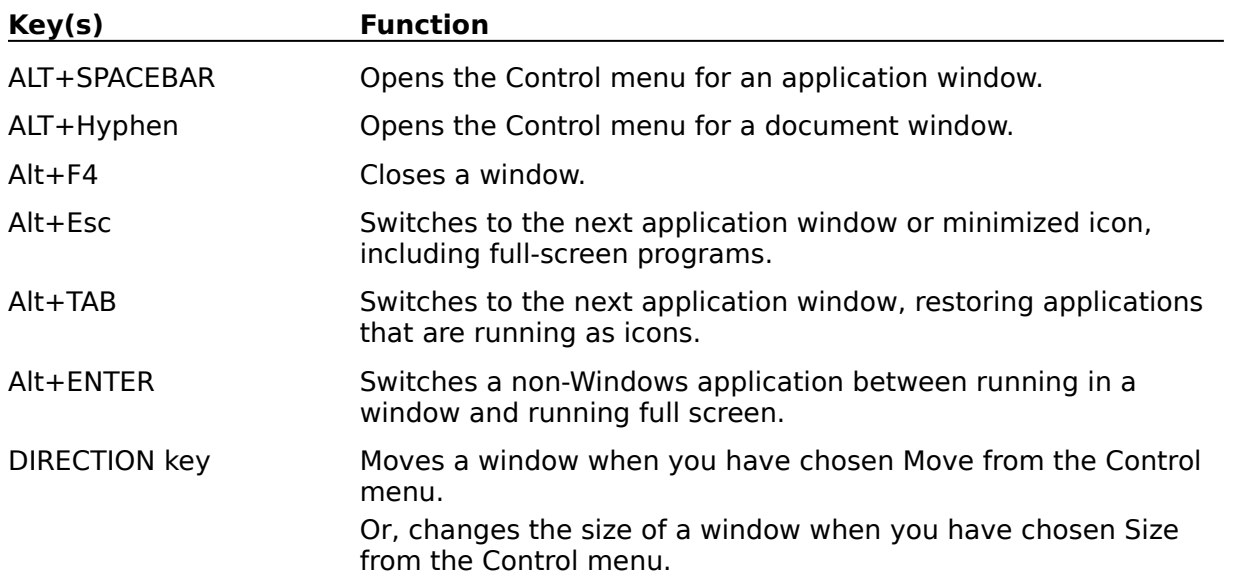

#### **Clipboard**

This is a topic that describes the Windows term "clipboard". If you click the "clipboard" term within the Copying Text or Glossary topic, this Help topic will be displayed in a pop-up window.

This topic is also tagged with the keyword "clipboard," for use with the WinHelp Search option.